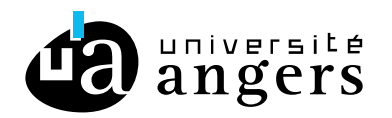

# **COMPTE FONCTIONNEL AVEC ZIMBRA**

# **Objectif**

Ce tutoriel explique comment configurer Zimbra pour utiliser un compte fonctionnel.

Il faut obligatoirement utiliser Zimbra pour utiliser un compte fonctionnel.

Un compte fonctionnel est une boîte aux lettres partagée : les messages sont envoyés en un seul exemplaire dans cette boîte, tous les utilisateurs autorisés accèdent et traitent ce même message. Si vous mettez comme « Lu » un message se trouvant dans cette boîte aux lettres, il sera mis comme « Lu » pour les autres personnes ayant accès à cette boîte aux lettres, idem pour la suppression d'un message (attention la suppression d'un message par un utilisateur est effective pour les autres utilisateurs).

Il peut représenter un service, une structure, une fonction, etc …

Exemple : ddn@univ-angers.fr

# **Mise en place**

# o **Faire une demande de création à la DDN**

Pour créer un compte fonctionnel il faut faire la demande à la DDN par un ticket (Guichet Numérique > Assistance Numérique).

Il est également possible de convertir une adresse email existante (ex : liste de diffusion) en compte fonctionnel, dans ce cas-là merci de le préciser dans le ticket. En revanche il ne sera pas possible d'écrire en tant qu'une liste de diffusion.

#### o **Accepter le partage du compte fonctionnel**

Une fois votre demande acceptée par la DDN, un mail vous sera envoyé vous proposant d'accepter le partage.

Le dossier partagé de mail contiendra les éléments suivants :

**v Q**<sub>c</sub> Compte fonnctionnel **R** Envoye Reception

**DR**, Spams

Ce nouveau partage se trouvera en bas de la liste de vos dossiers de mails.

Si vous n'avez pas reçu ce mail vous pouvez accepter ce partage en cliquant sur la roue cranée, puis sur « Rechercher des partages ».

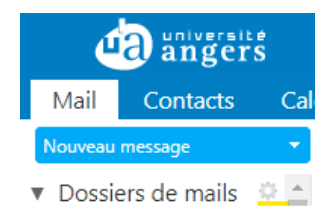

Ensuite dans le champ « Rechercher des partages » saisissez le nom de votre compte fonctionnel

Puis cliquez sur « Rechercher »

Cochez « Réception »

Et enfin cliquez sur « Ajouter ».

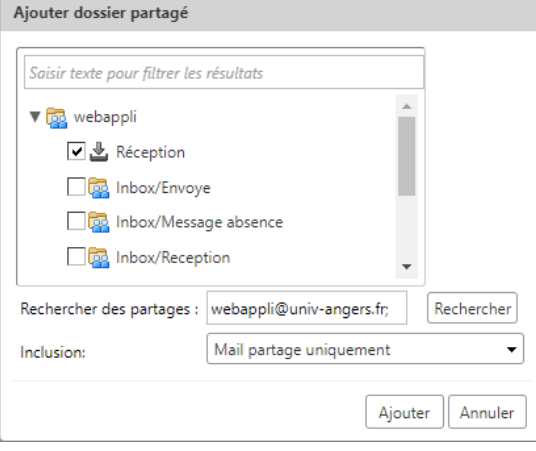

#### **Création de l'avatar et signature**

Vous n'êtes pas obligé de créer un avatar, l'avatar vous permettra d'affecter une signature à ce compte fonctionnel et vous permettra de changer l'expéditeur automatiquement quand vous répondez à un mail reçu sur votre compte fonctionnel.

#### *Création de l'avatar*

Si vous souhaitez créer l'avatar, allez dans l'onglet « Préférences », sélectionnez « Comptes » puis « Ajouter un avatar ».

Remplissez le « Nom de l'avatar », sélectionnez votre compte fonctionnel dans le champ « Expéditeur » et cochez « Utiliser cet avatar ».

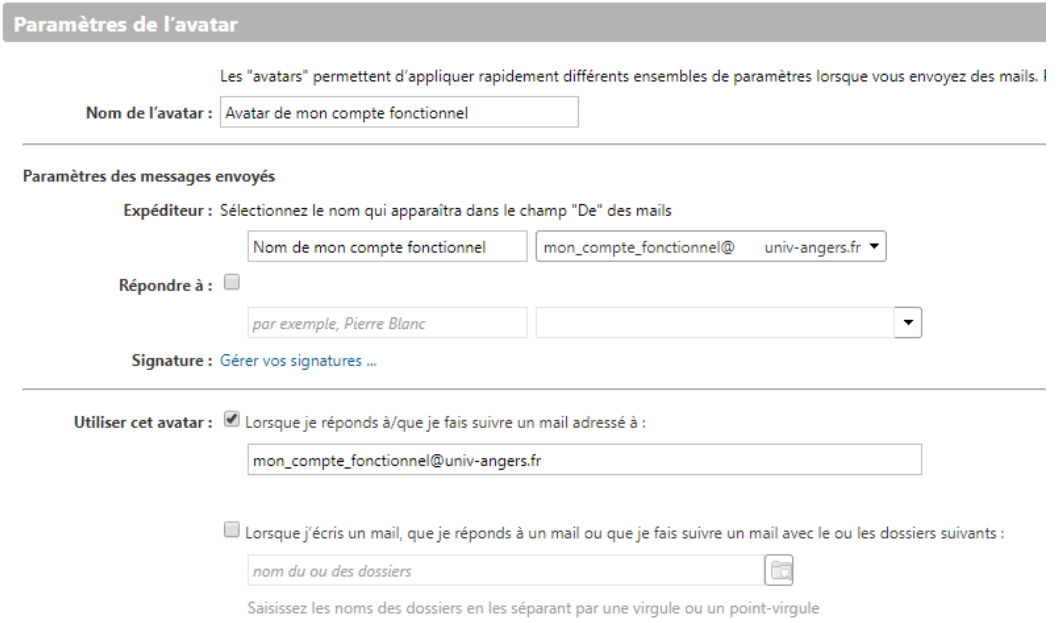

S'il s'agit **d'une création d'un compte fonctionnel** (ex : ...@univ-angers.fr) dans le champ « Utiliser cet avatar » il faut saisir l'adresse email du compte fonctionnel « ...@univ-angers.fr ».

S'il s'agit d'une **transformation d'une liste de diffusion en compte fonctionnel**, dans le champ « Utiliser cet avatar » il faut saisir les deux adresses email séparés par une virgule (Celle de la liste de diffusion et celle du compte fonctionnelle) « …@listes.univ-angers.fr, …@univ-angers.fr ».

#### *Création de la signature*

Puis cliquez sur « Gérer vos signatures … » puis sur « Nouvelle signature » et renseignez les deux champs à droite.

Une fois votre signature renseignée, cliquez sur « Enregistrer » en haut à gauche.

**Attention :** La signature utilisée pour le compte fonctionnel ne doit pas contenir d'image, seul l'image générer via le Guichet Numérique > Mon compte > Zimbra > « Créer sa signature Zimbra à partir de l'annuaire de l'Université d'Angers » fonctionnera.

Retournez dans l'onglet « Préférences », sélectionnez « Signatures » puis dans l'encadré « Utilisation des signatures » choisissez au niveau de votre nouvel avatar votre nouvelle signature :

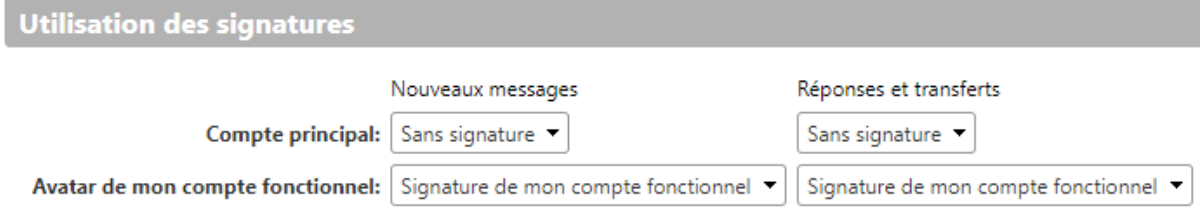

Puis cliquez sur « Enregistrer » en haut à gauche.

# **Ecrire un mail avec ce compte fonctionnel**

Maintenant vous pouvez écrire un mail en tant que votre compte fonctionnel.

Pour cela cliquez sur « Nouveau message », vous avez un champ « Expéditeur » qui s'affiche.

Votre compte fonctionnel apparait une ou deux fois :

- Si vous n'avez pas créé d'avatar : votre compte fonctionnel apparait une fois.
- Si vous avez créé un avatar : votre compte fonctionnel apparait deux fois. Il faut sélectionner l'expéditeur avec le nom de l'avatar, pour notamment avoir votre signature.

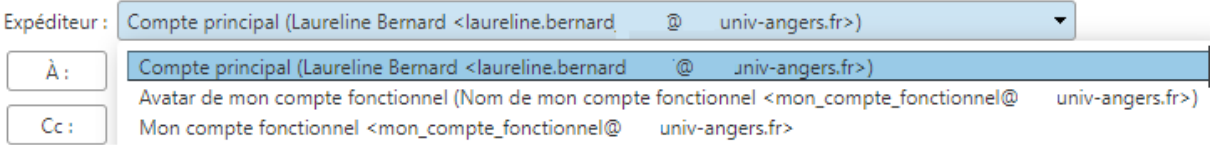

### **Gérer le compte fonctionnel**

Pour gérer le compte fonctionnel, il faut aller :

- sur le Guichet Numérique Personnel > Mon compte
- ou depuis zimbra, onglet Mon compte

Allez dans la rubrique « Compte fonctionnel Zimbra » cette interface vous permet de visualiser les comptes fonctionnels qui sont rattachés à votre compte.

Pour en modifier un, sélectionnez un compte fonctionnel :

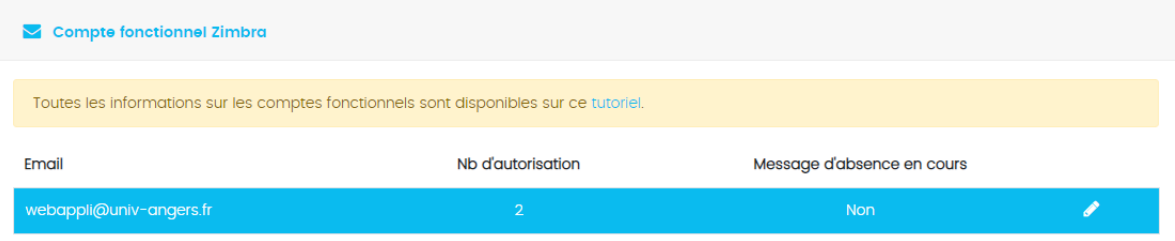

Dans le bloc « Informations générales » vous pouvez modifier le nom du compte fonctionnel, c'est ce que l'utilisateur verra dans Zimbra quand il voudra écrire à cette adresse email la première fois.

Ensuite dans le bloc « Droit », vous pouvez modifier les autorisations du compte fonctionnel.

Vous pouvez ajouter de nouvelle personne à accéder à ce compte fonctionnel en cliquant sur « Ajouter une personne ».

Et pour en supprimer, il suffit de cliquer sur la corbeille en face de la personne :

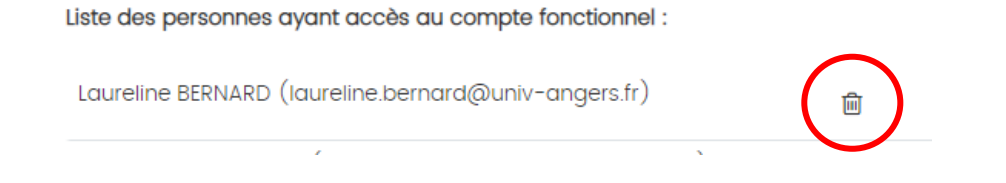

Nous recommandons qu'il y ait au moins deux personnes qui soient autorisées à accéder à un compte fonctionnel.

**Attention :** il ne faut pas passer par Zimbra pour autoriser d'autres personnes à accéder à ce compte fonctionnel, car il lui manquera le droit d'écrire en tant que ce compte fonctionnel.

Et enfin dans le bloc « Message d'absence », vous pouvez ajouter un message d'absence à votre compte fonctionnel, le modifier ou le supprimer.

Via cette interface il faut attendre 5 minutes pour que les modifications soient prises en compte par Zimbra.

# **Création d'un filtre entrant**

Si vous souhaitez créer des filtres sur les messages reçus dans le compte fonctionnel (Par exemple : Déplacer les mails reçus d'une certaine personne dans un autre dossier) il faut faire un ticket, seule la DDN peut le faire.

# **Accès au compte fonctionnel depuis un smartphone.**

Depuis votre smartphone, l'accès au compte fonctionnel fonctionne seulement avec l'IMAP.

Les informations à renseigner sur votre smartphone se trouvent dans la FAQ Zimbra « Comment paramétrer l'IMAP sur un ordinateur ? ».

Depuis votre smartphone, l'accès au compte fonctionnel ne fonctionne pas avec l'ActiveSync et ne fonctionne pas depuis l'url zimbra.univ-angers.fr de votre navigateur.